# **Dell Latitude 3310**

Setup and Specifications

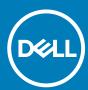

| Notes, cautions, and warnings                                                                                                    |
|----------------------------------------------------------------------------------------------------|
| i NOTE: A NOTE indicates important information that helps you make better use of your product.                                                                                                    |
| CAUTION: A CAUTION indicates either potential damage to hardware or loss of data and tells you how to avoid the problem.                                                                                   |
| WARNING: A WARNING indicates a potential for property damage, personal injury, or death.                                                                                                    |
|                                                                                                    |
|                                                                                                    |
|                                                                                                    |
|                                                                                                    |
|                                                                                                    |
|                                                                                                    |
|                                                                                                    |
|                                                                                                    |
|                                                                                                    |
|                                                                                                    |
|                                                                                                    |
|                                                                                                    |
|                                                                                                    |
|                                                                                                    |
|                                                                                                    |
|                                                                                                    |
|                                                                                                    |
|                                                                                                    |
| © 2020 Dell Inc. or its subsidiaries. All rights reserved. Dell, EMC, and other trademarks are trademarks of Dell Inc. or its subsidiaries. Other trademarks may be trademarks of their respective owners. |
|                                                                                                    |

# Contents

| 1 Set up your computer                  | 5  |
|-----------------------------------------|----|
| 2 Chassis Overview                      | 7  |
| Front view                              | 7  |
| Left view                               | 8  |
| Right view                              | 8  |
| Base view                               | g  |
| Palmrest view                           | 10 |
| 3 Keyboard shortcuts                    | 11 |
| 4 Specifications of Latitude 3310       |    |
| Dimensions and weight                   | 12 |
| Processors                              | 12 |
| Chipset                                 | 12 |
| Operating system                        | 13 |
| Memory                                  |    |
| Ports and connectors                    | 13 |
| Communications                          | 14 |
| Audio                                   | 14 |
| Storage                                 | 15 |
| Media-card reader                       | 15 |
| Keyboard                                | 15 |
| Camera                                  | 16 |
| Touchpad                                | 16 |
| Touchpad gestures                       | 16 |
| Power adapter                           | 17 |
| Battery                                 | 17 |
| Display                                 | 18 |
| Video                                   | 19 |
| Computer environment                    | 19 |
| 5 System setup                          | 20 |
| Boot menu                               | 20 |
| Navigation keys                         | 20 |
| System setup options                    | 21 |
| General options                         | 21 |
| System configuration                    | 22 |
| Video screen options                    | 24 |
| Security                                | 24 |
| Secure Boot                             | 25 |
| Intel Software Guard Extensions options | 26 |
| Performance                             | 26 |
| Power management                        | 27 |

| Post behavior                                           | 28 |
|---------------------------------------------------------|----|
| Virtualization support                                  | 29 |
| Wireless options                                        |    |
| Maintenance                                             | 30 |
| System logs                                             | 30 |
| SupportAssist System Resolution                         | 30 |
| Boot Sequence                                           | 31 |
| Updating the BIOS in Windows                            |    |
| Updating your system BIOS using a USB flash drive       | 32 |
| Updating the Dell BIOS in Linux and Ubuntu environments | 32 |
| System and setup password                               |    |
| Assigning a system setup password                       | 33 |
| Deleting or changing an existing system setup password  | 33 |
| 6 Software and Troubleshooting                          | 34 |
| Operating system                                        | 34 |
| Create a USB recovery drive for Windows                 | 34 |
| Downloading Windows drivers                             | 34 |
| 7 Getting help and contacting Dell                      | 36 |

# Set up your computer

1. Connect the power adapter and press the power button.

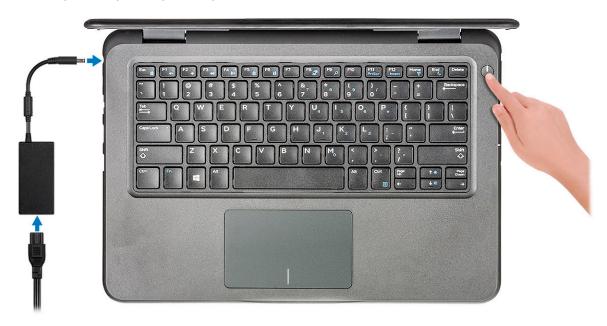

- 2. Finish the Windows system setup.
- 3. Follow the on-screen instructions to complete the setup. When setting up, Dell recommends that you:
  - · Connect to a network for Windows updates.
    - NOTE: If connecting to a secured wireless network, enter the password for the wireless network access when prompted.
  - · Sign in or create and account if the internet is connected, or create an offline account if its not.
  - · On the **Support and Protection** screen, enter your contact details.
- 4. Locate and use Dell apps from the Windows Start menu—Recommended

#### Table 1. Locate Dell apps

# Dell apps Dell Product Registration Register your computer with Dell. Dell Help & Support Access help and support for your computer. SupportAssist Proactively checks the health of your computer's hardware and software. NOTE: Renew or upgrade your warranty by clicking the warranty expiry date in SupportAssist.

Dell apps Details

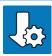

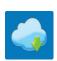

#### **Dell Update**

Updates your computer with critical fixes and important device drivers as they become available.

#### **Dell Digital Delivery**

Download software applications including software that is purchased but not pre-installed on your computer.

- 5. Create recovery drive for Windows.
  - i NOTE: It is recommended to create a recovery drive to troubleshoot and fix problems that may occur with Windows.
- 6. For more information, see Create a USB recovery drive for Windows.

# **Chassis Overview**

# **Front view**

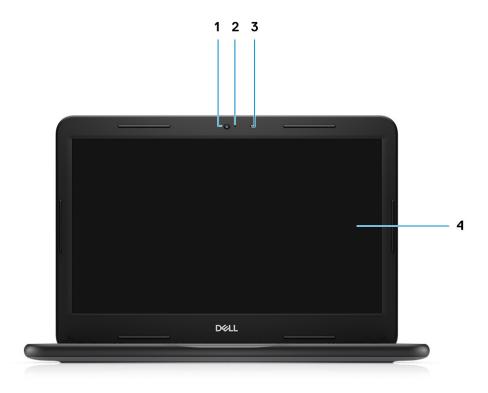

- 1. Camera
- 3. Microphone

- 2. Camera status light
- 4. LCD Panel

## **Left view**

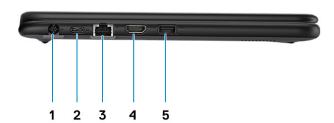

- 1. Power connector
- 3. Network port
- 5. USB 3.1 port

- 2. USB Type-C port
  - NOTE: Cleleron processors does not support Type-C port.
- 4. HDMI port

# **Right view**

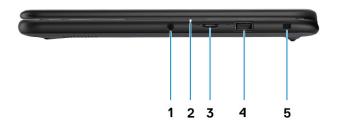

- 1. Audio port
- 3. microSD port
- 5. Wedge-shaped lock slot

- 2. Battery status light
- 4. USB 3.1 port

# **Base view**

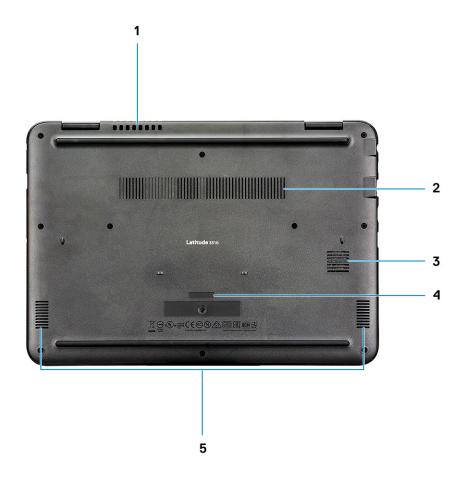

- 1. System fan vent
- 3. SSD vent
- 5. Speakers

- 2. Heatsink vent
- 4. Service tag

# **Palmrest view**

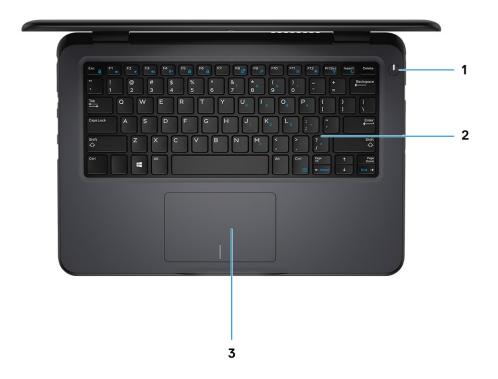

- 1. Power button
- 2. Keyboard
- 3. Touchpad

# **Keyboard shortcuts**

NOTE: Keyboard characters may differ depending on the keyboard language configuration. Keys that are used for shortcuts remain the same across all language configurations.

Table 2. List of keyboard shortcuts

| Keys            | Description              |
|-----------------|--------------------------|
| Fn + F1         | Mute audio               |
| Fn + F2         | Decrease volume          |
| Fn + F3         | Increase volume          |
| Fn + F4         | Mic Mute                 |
| Fn + F5         | Num Lock                 |
| Fn + F6         | Scroll Lock              |
| Fn + F8         | Display Toggle (Win + P) |
| Fn + F9         | Search                   |
| Fn + F11        | Print Screen             |
| Fn + F12        | Insert                   |
| Fn + Home       | Toggle Wireless On/Off   |
| Fn + End        | Sleep                    |
| Fn + Ctrl       | open application         |
| Fn + Esc        | Toggle Fn-key lock       |
| Fn + Up arrow   | Increase brightness      |
| Fn + Down arrow | Decrease brightness      |

# **Specifications of Latitude 3310**

# **Dimensions and weight**

Table 3. Dimensions and weight

| Description | Values                                                                                                    |
|-------------|----------------------------------------------------------------------------------------------------|
| Height:     |                                                                                                    |
| Front       | 22.30 mm (0.88 in.)                                                                                                    |
| Rear        | 22.30 mm (0.88 in.)                                                                                                    |
| Width       | 329.60 mm (12.98 in.)                                                                                                    |
| Depth       | 230.45 mm (9.07 in.)                                                                                                    |
| Weight      | <ul> <li>3.52 lbs (1.59 kg)</li> <li>NOTE: The weight of your computer depends on the configuration ordered and the manufacturing variability.</li> </ul> |

## **Processors**

**Table 4. Processors** 

| Description         | Values                     |                        |                          |                        |
|---------------------|----------------------------|------------------------|--------------------------|------------------------|
| Processors          | Intel Celeron-4205U        | Intel Pentium-5405U    | Intel Core i3-8145U      | Intel Core i5-8265U    |
| Wattage             | 15 W                       | 15 W                   | 15 W                     | 15 W                   |
| Core count          | 2                          | 2                      | 2                        | 4                      |
| Thread count        | 2                          | 4                      | 4                        | 8                      |
| Speed               | Up to 1.8 GHz              | Up to 2.3 GHz          | Up to 3.9 GHz            | Up to 3.9 GHz          |
| Cache               | 2 MB                       | 2 MB                   | 4 MB                     | 6 MB                   |
| Integrated graphics | Intel UHD Graphics<br>610] | Intel UHD Graphics 610 | ) Intel UHD Graphics 620 | Intel UHD Graphics 620 |

# Chipset

Table 5. Chipset

| Description    |                             | Values           |
|----------------|-----------------------------|------------------|
| Processors     | Intel Celeron DC/Pentium DC | Intel Core i3/i5 |
| Chipset        | Whiskey Lake                | Whiskey Lake     |
| DRAM bus width | 64-bit                      | 64-bit           |
| PCIe bus       | Up to Gen 2.0               | Up to Gen 3.0    |

# **Operating system**

· Windows 10 Professional (64-bit)

# **Memory**

#### **Table 6. Memory specifications**

| Description              | Values                                                                                                    |
|--------------------------|----------------------------------------------------------------------------------------------------|
| Slots                    | 1 SO-DIMM slot                                                                                                    |
| Туре                     | Single channel DDR4                                                                                                    |
| Speed                    | 2133 MHz for Intel Celeron DC/ Pentium DC MHz, 2400 MHz for Intel Core i3/i5                                                                                                    |
| Maximum memory           | 16 GB                                                                                                    |
| Minimum memory           | 4 GB                                                                                                    |
| Memory size per slot     | 4 GB, 8 GB, 16 GB                                                                                                    |
| Configurations supported | <ul> <li>4 GB DDR4 (1 x 4 GB) [2133 MHz for Intel Celeron DC/Pentium DC, 2400 MHz for Intel Core i3/i5]</li> <li>8 GB DDR4 (1 x 8 GB) [2133 MHz for Intel Celeron DC/Pentium DC, 2400 MHz for Intel Core i3/i5]</li> <li>16 GB DDR4 (1 x 16 GB) [2133 MHz for Intel Celeron DC/Pentium DC, 2400 MHz for Intel Core i3/i5]</li> </ul> |

## Ports and connectors

Table 7. External ports and connectors

| Description                            | Values                                                                                                    |  |
|----------------------------------------|----------------------------------------------------------------------------------------------------|--|
| External:                              |                                                                                                    |  |
| Network                                | One RJ-45 port                                                                                                    |  |
| USB                                    | <ul><li>Two USB 3.1 Gen1 ports</li><li>One USB 3.1 Gen1 (Type-C) ports with DisplayPort</li></ul>                                  |  |
| Audio                                  | One Universal audio jack                                                                                                    |  |
| Video                                  | 1 x HDMI 1.4a, 1 x DP 1.2 via Type-C                                                                                               |  |
| Media card reader                      | One Micro SD-card 3.0 slot                                                                                                    |  |
| Power adapter port                     | One 7.4 mm barrel                                                                                                    |  |
| Security                               | One Noble Wedge security                                                                                                    |  |
| Table 8. Internal ports and connectors |                                                                                                    |  |
| Description                            | Values                                                                                                    |  |
| Internal:                              |                                                                                                    |  |
| M.2                                    | <ul> <li>One M.2 2230 slot for WiFi and Bluetooth combo card</li> <li>One M.2 2230/2242 slot for solid-state drive/eMMC</li> </ul> |  |

**Description** Values

(i) NOTE: To learn more about the features of different types of M.2 cards, see the knowledge base article SLN301626.

## **Communications**

## **Ethernet**

#### Table 9. Ethernet specifications

| Description   | Values                                              |
|---------------|-----------------------------------------------------|
| Model number  | REALTEK RTL8111HSD PCIe Gigabit Ethernet controller |
| Transfer rate | 10/100/1000 Mbps                                    |

## Wireless module

#### Table 10. Wireless module specifications

| Description               | Values                                                             |
|---------------------------|--------------------------------------------------------------------|
| Model number              | Intel 9560 (160 MHz)                                               |
| Transfer rate             | Up to 1733 Mbps                                                    |
| Frequency bands supported | 2.4 GHz/5 GHz                                                      |
| Wireless standards        | WiFi 802.11a/b/g                                                   |
|                           | WiFi 4 (WiFi 802.11n)                                              |
|                           | WiFi 5 (WiFi 802.11ac)                                             |
| Encryption                | <ul><li>64-bit/128-bit WEP</li><li>AES-CCMP</li><li>TKIP</li></ul> |
| Bluetooth                 | 5.0                                                                |

## **Audio**

#### Table 11. Audio specifications

| Description                | Values                             |
|----------------------------|------------------------------------|
| Controller                 | REALTEK ALC3246                    |
| Stereo conversion          | Supported                          |
| Internal interface         | High definition audio              |
| External interface         | Universal audio jack               |
| Speakers                   | Two                                |
| Internal speaker amplifier | Supported (audio codec integrated) |
| External volume controls   | Keyboard shortcut controls         |

| Description      |         | Values                                |
|------------------|---------|---------------------------------------|
| Speaker output:  |         |                                       |
|                  | Average | 2 W                                   |
|                  | Peak    | 2.5 W                                 |
| Subwoofer output |         | Not supported                         |
| Microphone       |         | Supported (Single digital microphone) |

# **Storage**

Your computer supports any one of the following configurations:

- · One M.2 2242 eMMC
- · One M.2 2230 Solid State Drive

#### **Table 12. Storage specifications**

| Storage type                   | Interface type | Capacity   |
|--------------------------------|----------------|------------|
| One M.2 2242 eMMC              | SATA           | 64 GB      |
| One M.2 2230 Solid state drive | PCle           | 128/256 GB |

## Media-card reader

Table 13. Media-card reader specifications

| Description     | Values                                                        |
|-----------------|---------------------------------------------------------------|
| Туре            | One Micro SD-card 3.0 slot                                    |
| Cards supported | <ul><li>microSD</li><li>microSDHC</li><li>microSDXC</li></ul> |

# Keyboard

Table 14. Keyboard specifications

| Description    | Values                                                                                                    |  |
|----------------|----------------------------------------------------------------------------------------------------|--|
| Туре           | <ul><li>Single pointing keyboard</li><li>Single pointing backlit keyboard</li></ul>                                                                                                    |  |
| Layout         | QWERTY                                                                                                    |  |
| Number of keys | <ul><li>United States and Canada: 82 keys</li><li>United Kingdom: 83 keys</li><li>Japan: 84 keys</li></ul>                                                                               |  |
| Size           | X=19.05 mm key pitch $Y=18.05$ mm key pitch                                                                                                    |  |
| Shortcut keys  | Some keys on your keyboard have two symbols on them. These keys can be used to type alternate characters or to perform secondary functions. To type the alternate character, press Shift |  |

**Description** Values

and the desired key. To perform secondary functions, press  $\mbox{\rm Fn}$  and the desired key.

(i) NOTE: You can define the primary behavior of the function keys (F1-F12) changing Function Key Behavior in BIOS setup program.

Keyboard shortcuts.

### Camera

#### **Table 15. Camera specifications**

| Description            | Values                     |
|------------------------|----------------------------|
| Number of cameras      | One                        |
| Туре                   | RGB High Definition camera |
| Location               | Front camera               |
| Sensor type            | CMOS sensor technology     |
| Resolution (RGB)       |                            |
| Still image            | 0.92 megapixel             |
| Video                  | 1280 x 720 at 30 fps       |
| Diagonal viewing angle |                            |
| Camera                 | 78.6 degrees               |

# **Touchpad**

#### Table 16. Touchpad specifications

| Description | 1          | Values            |
|-------------|------------|-------------------|
| Resolution: |            |                   |
|             | Horizontal | 3220              |
|             | Vertical   | 1952              |
| Dimensions: |            |                   |
|             | Horizontal | 105 mm (4.13 in.) |
|             | Vertical   | 65 mm (2.56 in.)  |

## **Touchpad gestures**

For more information about touchpad gestures for Windows 10, see the Microsoft knowledge base article 4027871 at support.microsoft.com.

# **Power adapter**

Table 17. Power adapter specifications

| Description                 | Values                         |  |
|-----------------------------|--------------------------------|--|
| Туре                        | 65 W                           |  |
| Diameter (connector)        | 7.4 mm                         |  |
| Input voltage               | 100 VAC x 240 VAC              |  |
| Input frequency             | 50 Hz x 60 Hz                  |  |
| Input current (maximum)     | 1.50 A                         |  |
| Output current (continuous) | 3.34 A                         |  |
| Rated output voltage        | 19.50 VDC                      |  |
| Temperature range:          |                                |  |
| Operating                   | 0°C to 40°C (32°F to 104°F)    |  |
| Storage                     | -40°C to 70°C (-40°F to 158°F) |  |

# **Battery**

Table 18. Battery specifications

| Description                 |                                                                                                    | Values                                                                                                    |                                                                                                    |
|-----------------------------|----------------------------------------------------------------------------------------------------|----------------------------------------------------------------------------------------------------|----------------------------------------------------------------------------------------------------|
| Туре                        | Polymer 3C 42 WHr smart battery with express charge                                                                        | Polymer 4C 56 WHr smart battery with express charge                                                                    | Polymer 4C 56 WHr smart battery (life cycle)                                                                     |
| Voltage                     | 11.40 VDC                                                                                                    | 15.20 VDC                                                                                                    | 15.20 VDC                                                                                                    |
| Weight (maximum)            | 0.20 Kg                                                                                                    | 0.25 Kg                                                                                                    | 0.25 Kg                                                                                                    |
| Dimensions:                 |                                                                                                    |                                                                                                    |                                                                                                    |
| Height                      | 5.90 mm                                                                                                    | 5.90 mm                                                                                                    | 5.90 mm                                                                                                    |
| Width                       | 103.25 mm                                                                                                    | 104.49 mm                                                                                                    | 104.49 mm                                                                                                    |
| Depth                       | 191.85 mm                                                                                                    | 242.11 mm                                                                                                    | 242.11 mm                                                                                                    |
| Temperature range:          |                                                                                                    |                                                                                                    |                                                                                                    |
| Operating                   | 0°C to 35°C                                                                                                    | 0°C to 35°C                                                                                                    | 0°C to 35°C                                                                                                    |
| Storage                     | -20°C to 65°C                                                                                                    | -20°C to 65°C                                                                                                    | -20°C to 65°C                                                                                                    |
| Operating time              | Varies depending on operating conditions and can significantly reduce under certain power-intensive conditions.            | Varies depending on operating conditions and can significantly reduce under certain power-intensive conditions.        | Varies depending on operating conditions and can significantly reduce under certain power-intensive conditions.  |
| Charging time (approximate) | (i) NOTE: Control the charging time, duration, start and end time, and so on using the Dell Power Manager application. For | NOTE: Control the charging time, duration, start and end time, and so on using the Dell Power Manager application. For | <ul> <li>Standard charge: 0°C to 50°C: 4 hours</li> <li>Express Charge: 0°C to 15°C: 4 hours; 16°C to</li> </ul> |

**Description** Values

more information on the Dell Power Manager see www.dell.com/.

more information on the Dell Power Manager see www.dell.com/.

45°C: 2 hours; 46°C to 50°C: 3 hours

i NOTE: Control the charging time, duration, start and end time, and so on using the Dell Power Manager application. For more information on the Dell Power Manager see, Me and My Dell on https://www.dell.com/

LLC battery only supports the standard charge.

Life span (approximate) 300 discharge/charge cycles

300 discharge/charge cycles

**1000 discharge/charge cycle** on LLC (Long life cycle) battery

Coin-cell battery

CR2032

CR2032

CR2032

Operating time

Varies depending on operating conditions and can significantly reduce under certain power-intensive conditions.

Varies depending on operating conditions and can significantly reduce under certain power-intensive conditions.

Varies depending on operating conditions and can significantly reduce under certain power-intensive conditions.

# **Display**

#### **Table 19. Display specifications**

| Description                 | Values                       |
|-----------------------------|------------------------------|
| Туре                        | Full High Definition         |
| Panel technology            | In-Plane Switching (IPS)     |
| Luminance (typical)         | 220 nits                     |
| Dimensions (active area):   |                              |
| Height                      | 165.24 mm                    |
| Width                       | 164.97 mm                    |
| Diagonal                    | 13.3"                        |
| Native resolution           | 1366 x 768                   |
| Color gamut                 | 72% (sRGB), 100% (Adobe RGB) |
| Contrast ratio (min)        | 0.67                         |
| Refresh rate                | 60 Hz                        |
| Horizontal view angle       | 80 +/- degrees               |
| Vertical view angle         | 80 +/- degrees               |
| Power consumption (maximum) | 65 W                         |
| Anti-glare vs glossy finish | Anti-Glare                   |

| Description   | Values |
|---------------|--------|
| Touch options | Yes    |

## **Video**

#### Table 20. Integrated graphics specifications

#### Integrated graphics

| Controller             | External display support             | Memory size          | Processor                       |
|------------------------|--------------------------------------|----------------------|---------------------------------|
| Intel UHD Grapics 610  | 1 x HDMI 1.4a, 1 x DP 1.2 via Type-C | Shared system memory | Intel Celeron DC/<br>Pentium DC |
| Intel UHD Graphics 620 | 1 x HDMI 1.4a, 1 x DP 1.2 via Type-C | Shared system memory | Intel Core i3/i5                |

# **Computer environment**

Airborne contaminant level: G1 as defined by ISA-S71.04-1985

**Table 21. Computer environment** 

| Description                 | Operating                                 | Storage                                   |
|-----------------------------|-------------------------------------------|-------------------------------------------|
| Temperature range           | 0°C to 35°C (32°F to 95°F)                | -40°C to 65°C (-40°F to 149°F)            |
| Relative humidity (maximum) | 10% to 90% (non-condensing)               | 0% to 95% (non-condensing)                |
| Vibration (maximum)*        | 0.66 GRMS                                 | 1.30 GRMS                                 |
| Shock (maximum)             | 110 G†                                    | 160 G†                                    |
| Altitude (maximum)          | -15.2 m to 3048 m (-49.87 ft to 10000 ft) | -15.2 m to 3048 m (-49.87 ft to 10000 ft) |

 $<sup>\</sup>ensuremath{^{*}}$  Measured using a random vibration spectrum that simulates user environment.

 $<sup>\</sup>dagger$  Measured using a 2 ms half-sine pulse when the hard drive is in use.

# System setup

CAUTION: Unless you are an expert computer user, do not change the settings in the BIOS Setup program. Certain changes can make your computer work incorrectly.

NOTE: Before you change BIOS Setup program, it is recommended that you write down the BIOS Setup program screen information for future reference.

Use the BIOS Setup program for the following purposes:

- · Get information about the hardware installed in your computer, such as the amount of RAM and the size of the hard drive.
- · Change the system configuration information.
- · Set or change a user-selectable option, such as the user password, type of hard drive installed, and enabling or disabling base devices.

#### **Topics:**

- Boot menu
- Navigation keys
- System setup options
- Boot Sequence
- · Updating the BIOS in Windows
- System and setup password

## **Boot menu**

Press <F12> when the Dell logo appears to initiate a one-time boot menu with a list of the valid boot devices for the system. Diagnostics and BIOS Setup options are also included in this menu. The devices listed on the boot menu depend on the bootable devices in the system. This menu is useful when you are attempting to boot to a particular device or to bring up the diagnostics for the system. Using the boot menu does not make any changes to the boot order stored in the BIOS.

The options are:

- · UEFI Boot:
  - · Windows Boot Manager
- · Other Options:
  - · BIOS Setup
  - · BIOS Flash Update
  - · Diagnostics
  - · Change Boot Mode Settings

# **Navigation keys**

NOTE: For most of the System Setup options, changes that you make are recorded but do not take effect until you restart the system.

| Keys       | Navigation                                                                             |
|------------|----------------------------------------------------------------------------------------|
| Up arrow   | Moves to the previous field.                                                           |
| Down arrow | Moves to the next field.                                                               |
| Enter      | Selects a value in the selected field (if applicable) or follow the link in the field. |
| Spacebar   | Expands or collapses a drop-down list, if applicable.                                  |
| Tab        | Moves to the next focus area.                                                          |

#### Keys Navigation

Moves to the previous page until you view the main screen. Pressing Esc in the main screen displays a message

that prompts you to save any unsaved changes and restarts the system.

# System setup options

NOTE: Depending on the tabletcomputerlaptop and its installed devices, the items listed in this section may or may not appear.

## **General options**

#### Table 22. General

| ription |
|---------|
|         |

**System Information** 

This section lists the primary hardware features of your computer.

The options are:

#### · System Information

- BIOS version
- · Service Tag
- · Asset Tag
- Ownership Tag
- · Manufacture Date
- Express Service Code

#### Memory Configuration

- · Memory Installed
- Memory Available
- · Memory Speed
- · Memory Channel Mode
- Memory Technology
- · DIMM A Size
- (i) NOTE: Due to an amount of memory being assigned for system use, "Memory Available" is less than "Memory Installed". Note that certain operating systems may not be able to use all the available memory.

#### Processor Information

- · Processor Type
- · Core Count
- Processor ID
- Current Clock Speed
- Maximum Clock Speed
- Processor L2 Cache
- · Processor L3 Cache
- · HT Capable
- 64-Bit Technology

#### Device Information

- · SATA-0
- · M.2 PCle SSD-0
- · LOM MAC Address
- Passthrough MAC Address
- Video Controller

| Орион                   | Description                                                                                                    |
|-------------------------|----------------------------------------------------------------------------------------------------|
|                         | <ul> <li>Video BIOS Version</li> <li>Video Memory</li> <li>Panel Type</li> <li>Native Resolution</li> <li>Audio Controller</li> <li>WiFi Device</li> <li>Bluetooth Device</li> </ul> |
| Battery Information     | Displays the battery status, health, and the type of AC adapter connected to the computer.                                                                                           |
| Boot Sequence           | Allows you to change the order in which the computer attempts to find an operating system.                                                                                           |
|                         | The options are: <ul> <li>Windows Boot Manager</li> <li>Onboard NIC (IPV4)</li> <li>Onboard NIC (IPV6)</li> </ul>                                                                    |
|                         | Allows you to change the boot list options.                                                                                                    |
|                         | Click one of the following options:                                                                                                    |
|                         | <ul><li>Legacy External Devices</li><li>UEFI—Default</li></ul>                                                                                                    |
| Advanced Boot Options   | Allows you to Enable Legacy Option ROMs.                                                                                                    |
|                         | The options are:                                                                                                    |
|                         | <ul><li>Enable Legacy Option ROMs</li><li>Enable Attempt Legacy Boot</li></ul>                                                                                                    |
| UEFI Boot Path Security | Allows you to control whether the system prompts the user to enter the Admin password when booting to a UEFI boot path.                                                              |
|                         | Click one of the following options:                                                                                                    |
|                         | <ul> <li>Always, Except Internal HDD—Default</li> <li>Always</li> <li>Never</li> </ul>                                                                                               |
| Date/Time               | Allows you to set the date and time. The change to the system date and time takes effect immediately.                                                                                |

Description

# **System configuration**

**Table 23. System Configuration** 

Option

| Option         | Description                                                                                                    |
|----------------|----------------------------------------------------------------------------------------------------|
| Integrated NIC | Allows you to configure the integrated network controller.                                                                                                    |
|                | Enable UEFI Network Stack: Enabled by Default.                                                                                                    |
|                | Click one of the following options:                                                                                                    |
|                | <ul> <li>Disabled: The internal LAN is off and not visible to the operating system.</li> <li>Enabled: The internal LAN is enabled.</li> <li>Enabled w/PXE: The internal LAN is enabled (with PXE boot)  —Default</li> </ul> |

| Option                         | Description                                                                                                    |
|--------------------------------|----------------------------------------------------------------------------------------------------|
| SATA Operation                 | Allows you to configure the operating mode of the integrated SATA hard-drive controller.                                                                                                    |
|                                | Click one of the following options:                                                                                                    |
|                                | <ul><li>Disabled</li><li>AHCI</li><li>RAID On—Default</li></ul>                                                                                                    |
|                                | i NOTE: SATA is configured to support RAID mode.                                                                                                    |
| Drives                         | These fields let you enable or disable various drives on board.                                                                                                    |
|                                | The options are:                                                                                                    |
|                                | · SATA-0<br>· M.2 PCle SSD-0                                                                                                    |
| SMART Reporting                | This field controls whether hard drive errors for integrated drives are reported during startup.                                                                                                    |
|                                | The option is disabled by default.                                                                                                    |
| USB Configuration              | Allows you to enable or disable the internal/integrated USB configuration.                                                                                                    |
|                                | The options are:                                                                                                    |
|                                | <ul><li>Enable USB Boot Support</li><li>Enable External USB Ports</li></ul>                                                                                                    |
|                                | All the options are set by default.                                                                                                    |
|                                | NOTE: USB keyboard and mouse always work in the BIOS setup irrespective of these settings.                                                                                                    |
| Dell Type-C Dock Configuration | Allows you to connect to Dell WD and TB family of docks (Type-C Docks) independent of USB and Thunderbolt adapter configuration.                                                                                   |
|                                | This option is enabled by default.                                                                                                    |
| Audio                          | Allows you to enable or disable the integrated audio controller. By default, the <b>Enable Audio</b> option is selected.                                                                                           |
|                                | The options are:                                                                                                    |
|                                | <ul><li>Enable Microphone</li><li>Enable Internal Speaker</li></ul>                                                                                                    |
|                                | This option is set by default.                                                                                                    |
| Touchscreen                    | This option controls whether the touchscreen is enabled or disabled                                                                                                    |
|                                | This option is enabled by default.                                                                                                    |
| Miscellaneous devices          | Allows you to enable or disable various on board devices.                                                                                                    |
|                                | <ul> <li>Enable Camera—Default</li> <li>Enable Secure Digital (SD) Card — Enabled Default</li> <li>Secure Digital (SD) Card Boot - Disabled</li> <li>Secure Digital Card (SD) Read-Only Mode - Disabled</li> </ul> |

## Video screen options

#### Table 24. Video

| Option              | Description                                                                                                    |
|---------------------|----------------------------------------------------------------------------------------------------|
| LCD Brightness      | Allows you to set the display brightness depending upon the power source. On Battery (50% is default) and On AC (100% default).                    |
| Switchable Graphics | This option enables or disables switchable graphics technologies such as NVIDIA Optimus and SMD PowerExpress.                                      |
|                     | It should only be enabled for Windows 7 and later versions of Windows or the Ubuntu OS. This feature is not applicable to other operating systems. |

## **Security**

#### Table 25. Security

| Description |
|-------------|
|             |

#### **Admin Password**

Allows you to set, change, or delete the administrator (admin) password.

The entries to set the password are:

- Enter the old password
- Enter the new password
- · Confirm new password

Click **OK** once you set the password.

(i) NOTE: For the first time login, "Enter the old password:" field is marked to "Not set". Set the password for the first time and later you can change or delete the password

#### System Password

Allows you to set, change, or delete the System password.

The entries to set the password are:

- · Enter the old password
- · Enter the new password
- Confirm new password

Click **OK** once you set the password.

NOTE: For the first time login, "Enter the old password:" field is marked to "Not set". Set the password for the first time and later you can change or delete the password

#### Strong Password

Allows you to enforce the option to always set the strong password.

· Enable Strong Password

This option is not set by default.

#### **Password Configuration**

You can define the length of your password. Min = 4, Max = 32

#### **Password Bypass**

Allows you to bypass the System password and the Internal HDD password, when it is set, during a system restart.

Click one of the options:

- **Disabled**—Default
- Reboot bypass

#### **Password Change**

Allows you to change the System password when the administrator password is set.

· Allow Non-Admin Password Changes

This option is set by default.

| Option                     | Description                                                                                                    |
|----------------------------|----------------------------------------------------------------------------------------------------|
| Non-Admin Setup<br>Changes | Allows you to determine whether changes to the setup options are allowed when an Administrator Password is set. If disabled, the setup options are locked by the admin password. |
|                            | · Allow Wireless Switch Changes                                                                                                    |
|                            | This option is not set by default.                                                                                                    |
| UEFI Capsule Firmware      | Allows you to update the system BIOS via UEFI capsule update packages.                                                                                                    |
| Updates                    | · Enable UEFI Capsule Firmware Updates                                                                                                    |
|                            | This option is set by default.                                                                                                    |
| PTT Security               | This option lets you control whether the Platform Trust Technology feature (PTT) is visible to the operating system.                                                             |
|                            | The options are:                                                                                                    |
|                            | · PTT On — Enabled by Default                                                                                                    |
|                            | Clear     PPI ByPass for Clear Command                                                                                                    |
|                            | · Fri byrass for Clear Command                                                                                                    |
| Computrace (R)             | Allows you to activate or disable the optional Computrace software.                                                                                                    |
|                            | The options are:                                                                                                    |
|                            | Deactivate     Disable                                                                                                    |
|                            | · Activate—Default                                                                                                    |
| CPU XD Support             | Allows you to enable or disable the Execute Disable mode of the Processor, operating system uses this feature to hinder malicious programs that exploits buffer overflow.        |
|                            | · Enable CPU XD Support—Default                                                                                                    |
| Admin Setup Lockout        | Allows you to prevent users from entering Setup when an administrator password is set.                                                                                           |
|                            | · Enable Admin Setup Lockout                                                                                                    |
|                            | This option is not set by default.                                                                                                    |
| Master Password Lockout    | Allows you to disable master password support.                                                                                                    |
|                            | · Enable Master Password Lockout                                                                                                    |
|                            | This option is not set by default.                                                                                                    |
|                            | i NOTE: Hard disk password should be cleared before the settings can be changed.                                                                                                 |
| SMM Security Mitigation    | Allows you to enable or disable additional UEFI SMM Security Mitigation protection.                                                                                              |
|                            | · SMM Security Mitigation                                                                                                    |
|                            | This option is not set by default.                                                                                                    |
|                            |                                                                                                    |

## **Secure Boot**

Table 26. Secure Boot

| Option             | Description                                                                                                    |
|--------------------|----------------------------------------------------------------------------------------------------|
| Secure Boot Enable | Allows you to enable or disable the Secure Boot Feature.                                                       |
|                    | Secure Boot Enable Not enabled by default                                                                      |
| Secure Boot Mode   | Changes to the Secure Boot operation mode modifies the behavior to allow evaluation of UEFI driver signatures. |
|                    | Choose one of the these options:                                                                               |

| Option                | Description                                                     |
|-----------------------|-----------------------------------------------------------------|
|                       | <ul><li>Deployed Mode—Default</li><li>Audit Mode</li></ul>      |
| Expert Key Management | Allows you to enable or disable Expert Key Management.          |
|                       | · Enable Custom Mode                                            |
|                       | This option is not set by default.                              |
|                       | The Custom Mode Key Management options are:                     |
|                       | <ul><li>PK—Default</li><li>KEK</li><li>db</li><li>dbx</li></ul> |

# **Intel Software Guard Extensions options**

**Table 27. Intel Software Guard Extensions** 

| Option              | Description                                                                                                    |
|---------------------|----------------------------------------------------------------------------------------------------|
| Intel SGX Enable    | This field specifies you to provide a secured environment for running code/storing sensitive information in the context of the main operating systems. |
|                     | Click one of the following options:                                                                                                    |
|                     | <ul><li>Disabled</li><li>Enabled</li><li>Software controlled—Default</li></ul>                                                                         |
| Enclave Memory Size | This option sets SGX Enclave Reserve Memory Size                                                                                                    |
|                     | Click one of the following options:                                                                                                    |
|                     | <ul> <li>32 MB</li> <li>64 MB</li> <li>128 MB—Default</li> </ul>                                                                                       |

## **Performance**

**Table 28. Performance** 

| Option             | Description                                                                                                    |
|--------------------|----------------------------------------------------------------------------------------------------|
| Multi Core Support | This field specifies whether the process has one or all cores enabled. The performance of some applications improves with the additional cores. |
|                    | <ul> <li>All—Default</li> <li>1</li> <li>2</li> <li>3</li> </ul>                                                                                |
| Intel SpeedStep    | Allows you to enable or disable the Intel SpeedStep mode of processor.                                                                          |
|                    | · Enable Intel SpeedStep                                                                                                    |
|                    | This option is set by default.                                                                                                    |
| C-States Control   | Allows you to enable or disable the additional processor sleep states.                                                                          |

| Option               | Description                                                          |
|----------------------|----------------------------------------------------------------------|
|                      | · C states                                                           |
|                      | This option is set by default.                                       |
| Hyper-Thread Control | Allows you to enable or disable the HyperThreading in the processor. |
|                      | <ul><li>Disabled</li><li>Enabled—Default</li></ul>                   |

# Power management

Table 29. Power Management

| Option                   | Description                                                                                                    |
|--------------------------|----------------------------------------------------------------------------------------------------|
| AC Behavior              | Allows you to enable or disable the computer from turning on automatically when an AC adapter is connected.                                                                                                    |
|                          | · Wake on AC                                                                                                    |
|                          | This option is not set by default.                                                                                                    |
| Enable Intel Speed Shift | This option is used to enable/disable Intel Speed Shift Technology.                                                                                                    |
| technology               | This option is not enabled by default.                                                                                                    |
| Auto On Time             | Allows you to set the time at which the computer must turn on automatically.                                                                                                    |
|                          | The options are:                                                                                                    |
|                          | · <b>Disabled</b> —Default                                                                                                    |
|                          | · Every Day                                                                                                    |
|                          | · Weekdays · Select Days                                                                                                    |
|                          | This option is not set by default.                                                                                                    |
|                          | This option is not set by default.                                                                                                    |
| USB Wake Support         | Allows you to enable USB devices to wake the system from standby.                                                                                                    |
|                          | <ul> <li>Enable USB Wake Support</li> <li>Wake on Dell USB-C Dock—Default</li> </ul>                                                                                                    |
| Wireless Radio Control   | This option if enabled, will sense the connection of the system to a wired network and subsequently disable the selected wireless radios (WLAN and WWAN). Upon disconnection from the wired network the selected wireless radio will be enabled.                                            |
|                          | · Control WLAN radio                                                                                                    |
|                          | This option is not set by default.                                                                                                    |
| Wake on LAN /WLAN        | This option allows the computer to power up from the off state when triggered by a special LAN signal. Wake-up from the Standby state is unaffected by this setting and must be enabled in the operating system. This feature only works when the computer is connected to AC power supply. |
|                          | • <b>Disabled</b> —Default - Does not allow the system to power on by special LAN signals when it receives a wake-up signal from the LAN or wireless LAN.                                                                                                    |
|                          | · LAN or WLAN - Allows the system to be powered on by special LAN or WLAN signals.                                                                                                    |
|                          | • LAN Only - Allows the system to be powered on by special LAN signals.                                                                                                    |
|                          | <ul> <li>WLAN Only - Allows the system to be powered on by special WLAN signals.</li> <li>LAN with PXE Boot A wake up packet is sent to the system in either the S4 or S5</li> </ul>                                                                                                    |
| Dia al-Olassa            |                                                                                                    |
| Block Sleep              | This option lets you to block entering to sleep in operating system environment.                                                                                                    |

This option is not set by default.

| Option                                   | Description                                                                                                    |
|------------------------------------------|----------------------------------------------------------------------------------------------------|
| Peak Shift                               | Allows you enable of disable the Peak shift feature. This feature, when enabled, minimizes the AC power usage at times of peak demand. Battery does not charge between the Peak Shift start and end time.                                                                                                    |
|                                          | Peak Shift Start and End Time can be configured for all weekdays.                                                                                                    |
|                                          | This option sets the battery threshold value (15% to 100%)                                                                                                    |
| Advanced Battery Charge<br>Configuration | This option enables you to maximize the battery health. By enabling this option, your system uses the standard charging algorithm and other techniques, during the non-work hours, to improve the battery health.                                                                                                    |
|                                          | Advanced Battery Charge Mode can be configured for all weekdays.                                                                                                    |
| Primary Battery Charge                   | Allows you to select the charging mode for the battery.                                                                                                    |
| Configuration                            | The options are:                                                                                                    |
|                                          | <ul> <li>Adaptive—Default</li> <li>Standard - Fully charges your battery at a standard rate.</li> <li>ExpressCharge- The battery charges over a shorter period of time using Dell's fast charging technology.</li> <li>Primarily AC use</li> <li>Custom</li> <li>If Custom Charge is selected, you can also configure Custom Charge Start and Custom Charge Stop.</li> <li>NOTE: All charging modes may not be available for all the batteries.</li> </ul> |
|                                          | WIND IE. All Charging modes may not be available for all the batteries.                                                                                                    |

## Post behavior

#### Table 30. POST Behavior

| Adapter Warnings Allows you to enable or disable the system setup (BIOS) warning messages when you use certain power adapters.  Enable Adapter Warnings—Default  Allows you to enable or disable the Numlock function when the system boots.  Enable Numlock—Default  Fn Lock Options Allows you to let hot key combinations Fn + Esc toggle the primary behavior of F1–F12, between their standard and secondary functions. If you disable this option, you cannot dynamically toggle the primary behavior of these keys.  Fn Lock—Default Click one of the following options:  Lock Mode Enable/Secondary  Allows you to speed up the boot process by bypassing some of the compatibility steps. Click one of the following options:  Minimal—Default Thorough Auto  Allows you to create an additional preboot delay. Click one of the following options: | Option           | Description                                                                                             |
|----------------------------------------------------------------------------------------------------|------------------|----------------------------------------------------------------------------------------------------|
| Numlock Enable Allows you to enable or disable the Numlock function when the system boots. Enable Numlock—Default  Fn Lock Options Allows you to let hot key combinations Fn + Esc toggle the primary behavior of F1–F12, between their standard and secondary functions. If you disable this option, you cannot dynamically toggle the primary behavior of these keys. Fn Lock—Default Click one of the following options: Lock Mode Disable/Standard—Default Lock Mode Enable/Secondary  Fastboot Allows you to speed up the boot process by bypassing some of the compatibility steps. Click one of the following options: Minimal—Default Thorough Auto Allows you to create an additional preboot delay.                                                                                                    | Adapter Warnings |                                                                                                    |
| Fin Lock Options  Allows you to let hot key combinations Fn + Esc toggle the primary behavior of F1–F12, between their standard and secondary functions. If you disable this option, you cannot dynamically toggle the primary behavior of these keys.  Fin Lock—Default Click one of the following options:  Lock Mode Disable/Standard—Default  Lock Mode Enable/Secondary  Fastboot  Allows you to speed up the boot process by bypassing some of the compatibility steps.  Click one of the following options:  Minimal—Default  Thorough  Auto  Allows you to create an additional preboot delay.                                                                                                    |                  | · Enable Adapter Warnings—Default                                                                       |
| Allows you to let hot key combinations Fn + Esc toggle the primary behavior of F1–F12, between their standard and secondary functions. If you disable this option, you cannot dynamically toggle the primary behavior of these keys.  • Fn Lock—Default Click one of the following options:  • Lock Mode Disable/Standard—Default • Lock Mode Enable/Secondary  Fastboot  Allows you to speed up the boot process by bypassing some of the compatibility steps. Click one of the following options:  • Minimal—Default • Thorough • Auto  Extended BIOS POST Time  Allows you to create an additional preboot delay.                                                                                                    | Numlock Enable   | Allows you to enable or disable the Numlock function when the system boots.                             |
| standard and secondary functions. If you disable this option, you cannot dynamically toggle the primary behavior of these keys.  Fn Lock—Default Click one of the following options:  Lock Mode Disable/Standard—Default Lock Mode Enable/Secondary  Fastboot Allows you to speed up the boot process by bypassing some of the compatibility steps. Click one of the following options:  Minimal—Default Thorough Allows you to create an additional preboot delay.                                                                                                    |                  | · Enable Numlock—Default                                                                                |
| Click one of the following options:  Lock Mode Disable/Standard—Default Lock Mode Enable/Secondary  Allows you to speed up the boot process by bypassing some of the compatibility steps. Click one of the following options:  Minimal—Default Thorough Auto  Allows you to create an additional preboot delay.                                                                                                    | Fn Lock Options  | standard and secondary functions. If you disable this option, you cannot dynamically toggle the primary |
| Fastboot Allows you to speed up the boot process by bypassing some of the compatibility steps. Click one of the following options:                                                                                                    |                  | · Fn Lock—Default                                                                                       |
| Fastboot  Allows you to speed up the boot process by bypassing some of the compatibility steps.  Click one of the following options:  Minimal—Default Thorough Auto  Allows you to create an additional preboot delay.                                                                                                    |                  | Click one of the following options:                                                                     |
| Fastboot  Allows you to speed up the boot process by bypassing some of the compatibility steps.  Click one of the following options:  Minimal—Default  Thorough  Auto  Extended BIOS POST Time  Allows you to create an additional preboot delay.                                                                                                    |                  | · Lock Mode Disable/Standard—Default                                                                    |
| Click one of the following options:  Minimal—Default  Thorough  Auto  Allows you to speed up the boot process by bypassing some of the compatibility steps.  Minimal—Default  Auto  Allows you to create an additional preboot delay.                                                                                                    |                  | · Lock Mode Enable/Secondary                                                                            |
| <ul> <li>Minimal—Default</li> <li>Thorough</li> <li>Auto</li> </ul> Extended BIOS POST Time Allows you to create an additional preboot delay.                                                                                                    | Fastboot         | Allows you to speed up the boot process by bypassing some of the compatibility steps.                   |
| <ul> <li>Thorough</li> <li>Auto</li> </ul> Extended BIOS POST Time Allows you to create an additional preboot delay.                                                                                                    |                  | Click one of the following options:                                                                     |
| <ul> <li>Auto</li> <li>Extended BIOS POST Allows you to create an additional preboot delay.</li> <li>Time</li> </ul>                                                                                                    |                  | · Minimal—Default                                                                                       |
| Extended BIOS POST Allows you to create an additional preboot delay. Time                                                                                                    |                  | •                                                                                                    |
| Time                                                                                                    |                  | · Auto                                                                                                  |
|                                                                                                    |                  | Allows you to create an additional preboot delay.                                                       |
|                                                                                                    | ıme              | Click one of the following options:                                                                     |

| Option                       | Description                                                                                                    |
|------------------------------|----------------------------------------------------------------------------------------------------|
|                              | <ul> <li>O seconds—Default</li> <li>5 seconds</li> <li>10 seconds</li> </ul>                                                                                                    |
| Full Screen Logo             | Allows you to display full screen logo, if your image matches screen resolution.                                                                                                    |
|                              | · Enable Full Screen Logo                                                                                                    |
|                              | This option is not set by default.                                                                                                    |
| Warnings and Errors          | Allows you to select different options to either stop, prompt and wait for user input, continue when warnings are detected but pause on errors, or continue when either warnings or errors are detected during the POST process. |
|                              | Click one of the following options:                                                                                                    |
|                              | <ul> <li>Prompt on Warnings and Errors—Default</li> <li>Continue on Warnings</li> <li>Continue on Warnings and Errors</li> </ul>                                                                                                 |
| MAC Address Pass-<br>Through | This feature replaces the external NIC MAC address (in a supported dock or dongle) with selected MAC address from the system.                                                                                                    |
|                              | Click one of the following options:                                                                                                    |
|                              | <ul> <li>Passthrough MAC Address—Default</li> <li>Integrated NIC 1 MAC Address</li> <li>Disabled</li> </ul>                                                                                                    |

# Virtualization support

**Table 31. Virtualization Support** 

| Option            | Description                                                                                                    |
|-------------------|----------------------------------------------------------------------------------------------------|
| Virtualization    | This option specifies whether a Virtual Machine Monitor (VMM) can utilize the additional hardware capabilities provided by the Intel Virtualization technology.           |
|                   | · Enable Intel Virtualization Technology                                                                                                    |
|                   | This option is set by default.                                                                                                    |
| VT for Direct I/O | Enables or disables the Virtual Machine Monitor (VMM) from utilizing the additional hardware capabilities provided by the Intel Virtualization technology for direct I/O. |
|                   | · Enable VT for Direct I/O                                                                                                    |
|                   | This option is set by default.                                                                                                    |

# **Wireless options**

Table 32. Wireless

| Option          | Description                                                                       |
|-----------------|-----------------------------------------------------------------------------------|
| Wireless Switch | Allows to set the wireless devices that can be controlled by the wireless switch. |
|                 | The options are:                                                                  |
|                 | · WLAN · Bluetooth                                                                |
|                 | All the options are enabled by default.                                           |

| Option                 | Description                                                    |
|------------------------|----------------------------------------------------------------|
| Wireless Device Enable | Allows you to enable or disable the internal wireless devices. |
|                        | The options are:                                               |
|                        | · WLAN                                                         |
|                        | · Bluetooth                                                    |
|                        | All the options are enabled by default.                        |

## **Maintenance**

#### Table 33. Maintenance

| Option         | Description                                                                                                    |
|----------------|----------------------------------------------------------------------------------------------------|
| Service Tag    | Displays the service tag of your computer.                                                                                                    |
| Asset Tag      | Allows you to create a system asset tag if an asset tag is not already set.                                                                                             |
|                | This option is not set by default.                                                                                                    |
| BIOS Downgrade | Allows you to flash previous revisions of the system firmware.                                                                                                    |
|                | · Allow BIOS Downgrade                                                                                                    |
|                | This option is set by default.                                                                                                    |
| Data Wipe      | Allows you to securely erase data from all internal storage devices.                                                                                                    |
|                | · Wipe on Next Boot                                                                                                    |
|                | This option is not set by default.                                                                                                    |
| Bios Recovery  | <b>BIOS Recovery from Hard Drive</b> —This option is set by default. Allows you to recover the corrupted BIOS from a recovery file on the HDD or an external USB drive. |
|                | BIOS Auto-Recovery— Allows you to recover the BIOS automatically.                                                                                                    |
|                | NOTE: BIOS Recovery from Hard Drive field should be enabled.                                                                                                    |
|                | Always Perform Integrity Check—Performs integrity check on every boot.                                                                                                  |

# **System logs**

Table 34. System Logs

| Option         | Description                                                       |
|----------------|-------------------------------------------------------------------|
| BIOS events    | Allows you to view and clear the System Setup (BIOS) POST events. |
| Thermal Events | Allows you to view and clear the System Setup (Thermal) events.   |
| Power Events   | Allows you to view and clear the System Setup (Power) events.     |

# **SupportAssist System Resolution**

Table 35. SupportAssist System Resolution

| Option                        | Description                                                                                                    |
|-------------------------------|----------------------------------------------------------------------------------------------------|
| Auto OS Recovery<br>Threshold | The Auto OS Recovery threshold setup options controls the automatic flow for SupportAssist System Resolution Console and for Dell OS Recovery Tool. |
|                               | The options are:                                                                                                    |

| Option                       | Description                                                                                                    |
|------------------------------|----------------------------------------------------------------------------------------------------|
|                              | . 0                                                                                                    |
|                              | · 1                                                                                                    |
|                              | · <b>2</b> —Default                                                                                                    |
|                              | · 3                                                                                                    |
| SupportAssist OS<br>Recovery | The SupportAssist OS Recovery option will enable or disable the boot flow for SupportAssist OS Recovery tool in the event of certain system errors. |
|                              | This option is not set by default.                                                                                                    |

## **Boot Sequence**

Boot sequence enables you to bypass the System Setup-defined boot device order and boot directly to a specific device (for example: optical drive or hard drive). During the Power-on Self-Test (POST), when the Dell logo appears, you can:

- · Access System Setup by pressing F2 key
- · Bring up the one-time boot menu by pressing F12 key.

The one-time boot menu displays the devices that you can boot from including the diagnostic option. The boot menu options are:

- · Removable Drive (if available)
- STXXXX Drive
  - NOTE: XXXX denotes the SATA drive number.
- Optical Drive (if available)
- · SATA Hard Drive (if available)
- · Diagnostics
  - NOTE: Choosing Diagnostics, displays the ePSA diagnostics screen.

The boot sequence screen also displays the option to access the System Setup screen.

## **Updating the BIOS in Windows**

It is recommended to update your BIOS (System Setup), when you replace the system board or if an update is available. For laptops, ensure that your computer battery is fully charged and connected to a power before initiating a BIOS update.

- NOTE: If BitLocker is enabled, it must be suspended prior to updating the system BIOS, and then re enabled after the BIOS update is completed.
- 1. Restart the computer.
- 2. Go to Dell.com/support.
  - · Enter the Service Tag or Express Service Code and click Submit.
  - · Click **Detect Product** and follow the instructions on screen.
- 3. If you are unable to detect or find the Service Tag, click Choose from all products.
- 4. Choose the **Products** category from the list.
  - i NOTE: Choose the appropriate category to reach the product page
- 5. Select your computer model and the **Product Support** page of your computer appears.
- 6. Click Get drivers and click Drivers and Downloads.

The Drivers and Downloads section opens.

- 7. Click Find it myself.
- 8. Click **BIOS** to view the BIOS versions.
- 9. Identify the latest BIOS file and click Download.
- 10. Select your preferred download method in the Please select your download method below window, click Download File. The File Download window appears.
- 11. Click **Save** to save the file on your computer.
- 12. Click Run to install the updated BIOS settings on your computer.

Follow the instructions on the screen.

## Updating your system BIOS using a USB flash drive

If the system cannot load into Windows, but there is still a need to update the BIOS, download the BIOS file using another system and save it to a bootable USB Flash Drive.

- NOTE: You will need to use a bootable USB flash drive. Please refer to the following article for further details How to Create a Bootable USB Flash Drive using Dell Diagnostic Deployment Package (DDDP)
- 1. Download the BIOS update .EXE file to another system.
- 2. Copy the file e.g. O9010A12.EXE onto the bootable USB flash drive.
- 3. Insert the USB flash drive into the system that requires the BIOS update.
- 4. Restart the system and press F12 when the Dell splash logo appears to display the One Time Boot Menu.
- 5. Using arrow keys, select USB Storage Device and click Enter.
- 6. The system will boot to a Diag C:\> prompt.
- 7. Run the file by typing the full filename, for example, O9010A12.exe and press **Enter**.
- 8. The BIOS Update Utility will load. Follow the instructions on screen.

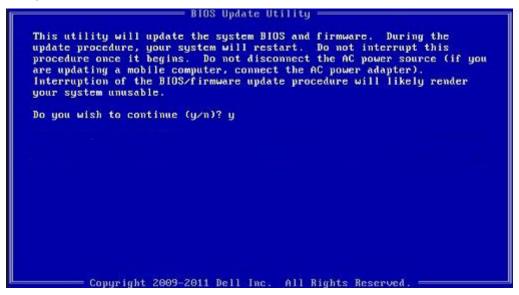

Figure 1. DOS BIOS Update Screen

## Updating the Dell BIOS in Linux and Ubuntu environments

If you want to update the system BIOS in a Linux environment, such as Ubuntu, see https://www.dell.com/support/article/sln171755/.

# System and setup password

Table 36. System and setup password

| Password type   | Description                                                                                    |
|-----------------|------------------------------------------------------------------------------------------------|
| System password | Password that you must enter to log on to your system.                                         |
| Setup password  | Password that you must enter to access and make changes to the BIOS settings of your computer. |

You can create a system password and a setup password to secure your computer.

 $\bigwedge$  CAUTION: The password features provide a basic level of security for the data on your computer.

CAUTION: Anyone can access the data stored on your computer if it is not locked and left unattended.

NOTE: System and setup password feature is disabled.

## Assigning a system setup password

You can assign a new System or Admin Password only when the status is in Not Set.

To enter the system setup, press F2 immediately after a power-on or reboot.

- In the System BIOS or System Setup screen, select Security and press Enter.
  The Security screen is displayed.
- 2. Select System/Admin Password and create a password in the Enter the new password field.

Use the following guidelines to assign the system password:

- · A password can have up to 32 characters.
- · The password can contain the numbers 0 through 9.
- · Only lower case letters are valid, upper case letters are not allowed.
- Only the following special characters are allowed: space, ("), (+), (,), (-), (.), (/), (;), ([), (\), (]), (\).
- 3. Type the system password that you entered earlier in the Confirm new password field and click OK.
- **4.** Press Esc and a message prompts you to save the changes.
- **5.** Press Y to save the changes. The computer reboots.

## Deleting or changing an existing system setup password

Ensure that the **Password Status** is Unlocked (in the System Setup) before attempting to delete or change the existing System and Setup password. You cannot delete or change an existing System or Setup password, if the **Password Status** is Locked.

To enter the System Setup, press F2 immediately after a power-on or reboot.

- In the System BIOS or System Setup screen, select System Security and press Enter.
   The System Security screen is displayed.
- 2. In the System Security screen, verify that Password Status is Unlocked.
- 3. Select System Password, alter or delete the existing system password and press Enter or Tab.
- 4. Select Setup Password, alter or delete the existing setup password and press Enter or Tab.
  - NOTE: If you change the System and/or Setup password, re enter the new password when prompted. If you delete the System and Setup password, confirm the deletion when prompted.
- 5. Press Esc and a message prompts you to save the changes.
- **6.** Press Y to save the changes and exit from System Setup. The computer restarts.

# Software and Troubleshooting

## **Operating system**

#### Table 37. Operating system

#### Operating system

Operating systems supported

- Windows 10 Home (64 bit)
- · Windows 10 Professional (64 bit)
- · Windows 10 Professional S mode
- · Windows 10 Professional Embedded (OEM customers only)
- Ubuntu 16.04 LTS (64 bit)

## Create a USB recovery drive for Windows

Create a recovery drive to troubleshoot and fix problems that may occur with Windows. An empty USB flash drive with a minimum capacity of 16 GB is required to create the recovery drive.

- (i) NOTE: This process may take up to an hour to complete.
- NOTE: The following steps may vary depending on the version of Windows installed. Refer to the Microsoft support site for latest instructions.
- 1. Connect the USB flash drive to your computer.
- 2. In Windows search, type Recovery.
- 3. In the search results, click Create a recovery drive.

The User Account Control window is displayed.

- 4. Click Yes to continue.
  - The **Recovery Drive** window is displayed.
- 5. Select Back up system files to the recovery drive and click Next.
- 6. Select the USB flash drive and click Next.

A message appears, indicating that all data in the USB flash drive will be deleted.

- 7. Click Create.
- 8. Click Finish.

For more information about reinstalling Windows using the USB recovery drive, see the *Troubleshooting* section of your product's *Service Manual* at www.dell.com/support/manuals.

# **Downloading Windows drivers**

- 1. Turn on the laptop.
- 2. Go to Dell.com/support.
- 3. Click Product Support, enter the Service Tag, and then click Submit.
  - NOTE: If you do not have the Service Tag, use the auto detect feature or manually browse for your laptop model.
- 4. Click Drivers and Downloads.
- 5. Select the operating system installed on your laptop.
- 6. Scroll down the page and select the driver to install.
- 7. Click **Download File** to download the driver.
- 8. After the download is complete, navigate to the folder where you saved the driver file.

| 9. | ). Double-click the driver file icon and follow the instructions on the screen. |  |  |
|----|---------------------------------------------------------------------------------|--|--|
|    |                                                                                 |  |  |
|    |                                                                                 |  |  |
|    |                                                                                 |  |  |
|    |                                                                                 |  |  |
|    |                                                                                 |  |  |
|    |                                                                                 |  |  |
|    |                                                                                 |  |  |
|    |                                                                                 |  |  |
|    |                                                                                 |  |  |
|    |                                                                                 |  |  |
|    |                                                                                 |  |  |
|    |                                                                                 |  |  |
|    |                                                                                 |  |  |
|    |                                                                                 |  |  |
|    |                                                                                 |  |  |
|    |                                                                                 |  |  |
|    |                                                                                 |  |  |
|    |                                                                                 |  |  |
|    |                                                                                 |  |  |
|    |                                                                                 |  |  |
|    |                                                                                 |  |  |
|    |                                                                                 |  |  |
|    |                                                                                 |  |  |
|    |                                                                                 |  |  |
|    |                                                                                 |  |  |
|    |                                                                                 |  |  |
|    |                                                                                 |  |  |
|    |                                                                                 |  |  |
|    |                                                                                 |  |  |
|    |                                                                                 |  |  |
|    |                                                                                 |  |  |
|    |                                                                                 |  |  |
|    |                                                                                 |  |  |
|    |                                                                                 |  |  |
|    |                                                                                 |  |  |
|    |                                                                                 |  |  |
|    |                                                                                 |  |  |
|    |                                                                                 |  |  |
|    |                                                                                 |  |  |
|    |                                                                                 |  |  |
|    |                                                                                 |  |  |
|    |                                                                                 |  |  |
|    |                                                                                 |  |  |
|    |                                                                                 |  |  |
|    |                                                                                 |  |  |
|    |                                                                                 |  |  |
|    |                                                                                 |  |  |

# Getting help and contacting Dell

## Self-help resources

You can get information and help on Dell products and services using these self-help resources:

#### Table 38. Self-help resources

| Self-hel | p resources |
|----------|-------------|
|----------|-------------|

Information about Dell products and services

Dell Help and Support app

Accessing help

Online help for operating system

Troubleshooting information, user manuals, set up instructions, product specifications, technical help blogs, drivers, software updates, and so on.

Dell knowledge base articles for various computer concerns

Learn and know the following information about your product:

- · Product specifications
- · Operating system
- Setting up and using your product
- · Data backup
- · Troubleshooting and diagnostics
- · Factory and system restore
- BIOS information

#### Resource location

www.dell.com

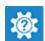

In Windows search, type Help and Support, and press Enter.

www.dell.com/support/windows

www.dell.com/support

- 1. Go to www.dell.com/support.
- 2. Type the subject or keyword in the **Search** box.
- 3. Click **Search** to retrieve the related articles.

See Me and My Dell at www.dell.com/support/manuals.

To locate the *Me and My Dell* relevant to your product, identify your product through one of the following:

- Select **Detect Product**.
- Locate your product through the drop-down menu under View Products
- Enter the Service Tag number or Product ID in the search bar.

# **Contacting Dell**

To contact Dell for sales, technical support, or customer service issues, see www.dell.com/contactdell.

- (i) NOTE: Availability varies by country and product, and some services may not be available in your country.
- NOTE: If you do not have an active Internet connection, you can find contact information about your purchase invoice, packing slip, bill, or Dell product catalog.